#### **ỦY BAN NHÂN DÂN PHƯỜNG VĨNH HÒA**

#### Số:260 / UBND

Về việc tuyên truyền mã QR code, cách thức nộp hồ sơ trực tuyến; thanh toán trực tuyến, đăng ký sử dụng dịch vụ nộp hồ sơ/nhận kết quả qua bƣu chính công ích của dịch vụ công quốc gia và Trung tâm Dịch vụ hành chính công trực tuyến tỉnh Khánh Hòa

#### **CỘNG HÒA XÃ HỘI CHỦ NGHĨA VIỆT NAM Độc lập - Tự do - Hạnh phúc**

*Vĩnh Hòa, ngày 21 tháng 02 năm 2024*

#### **Kính gửi: 15 tổ dân phố phường Vĩnh Hòa.**

Thực hiện thông báo số 1614/TB-UBND ngày 25/8/2023 về việc thông báo danh mục thủ tục hành chính dịch vụ công trực tuyến toàn phần, một phần; danh mục dịch vụ công thực hiện bựu chính công ích trên địa bàn phường Vĩnh Hòa.

Để thực hiện tốt công tác cải cách hành chính tại địa phương, UBND phường ,đề nghị các đồng chí Bí thư chi bộ, Trưởng ban công tác mặt trận, tổ trưởng các tổ dân phố thực hiện các nhiệm vụ sau:

Tuyên truyền, vận động tổ chức, công dân thực hiện dịch vụ công trực tuyến toàn phần, một phần; nộp hồ sơ bằng cách quét mã QR (đính kèm mã QR) và tuyên truyền việc thanh toán trực tuyến; giới thiệu về dịch vụ tiếp nhận, giao trả kết quả thủ tục hành chính qua dịch vụ bưu chính công ích thông qua các buổi họp dân hàng tháng.(đính kèm mã QR và hướng dẫn cách thức nộp hồ sơ trực tuyến)

Đẩy mạnh tuyên truyền nội dung tờ gấp hướng dẫn thực hiện dịch vụ công trực tuyến, thanh toán trực tuyến, đăng ký sử dụng dịch vụ bƣu chính công ích (đã phát cho từng tổ dân phố) đến ngƣời dân, tổ chức và doanh nghiệp bằng hình thức niêm yết tại trụ sở sinh hoạt của tổ dân phố để tổ chức, công dân nắm bắt thông tin và tích cực hƣởng ứng việc thực hiện thủ tục hành chính trực tuyến, thanh toán trực tuyến và sử dụng dịch vụ bưu chính công ích.

Cách thức đăng ký tài khoản trực tuyến: Truy cập vào địa chỉ: **dichvucong. gov.vn và hanhchinhcong.khanhhoa.gov.vn**

**"Mọi nhu cầu - Một địa chỉ! Một địa chỉ - Có tất cả"**

Đề nghị các tổ dân phố thực hiện nghiêm nội dung công văn này./.

#### *Nơi nhận:*

*-* Nhƣ trên;

- Lƣu: VT, Kiều.

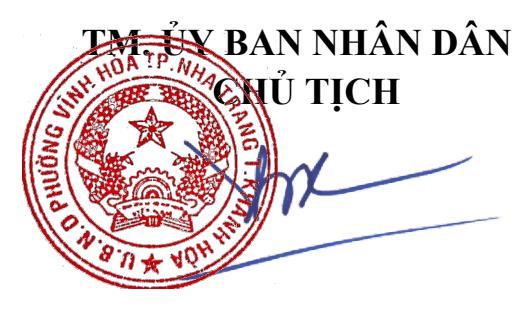

**Nguyễn Thị Hà**

Hãy dùng camera điện thoại hoặc app quét mã QR quét ảnh trên để truy cập:

# dichvucong.gov.vn và Nộp hồ sơ trực tuyến!

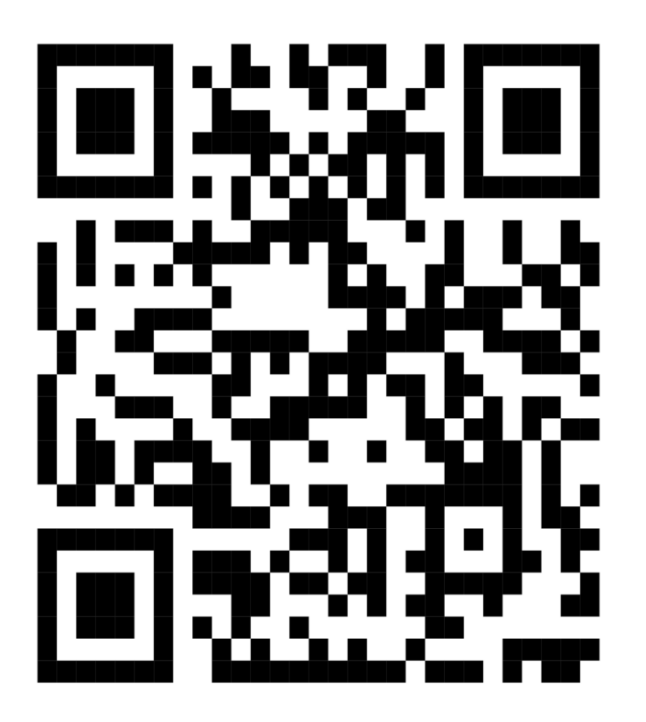

MÃ QR DVC QUỐC GIA

MỌI NHU CẦU – MỘT ĐỊA CHỈ; MỘT ĐỊA CHỈ - CÓ TẤT CẢ

## HƯỚNG DÃN CÁC BƯỚC ĐĂNG NHẬP TÀI KHOẢN, NỘP HỒ SƠ VÀ THANH TOÁN TRỰC TUYẾN TRÊN TRANG dichvucong.gov.vn

**Bước 1:** Đăng nhập trang chủ Cổng thông tin dịch vụ công quốc gia :dichvucong.gov.vn

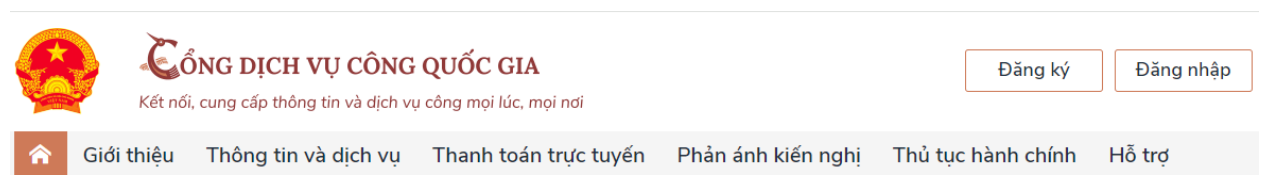

**Bước 2:** Chọn đăng nhập  $\longrightarrow$  bấm vào hình tài khoản định danh điện tử cấp bởi Bộ công an để đăng nhập

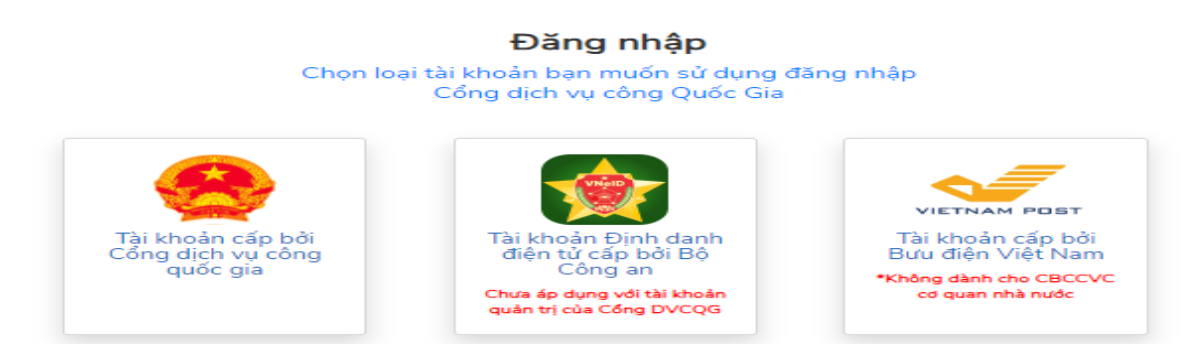

**Bước 3:** nhập số định danh và mật khẩu; hoặc mở tải khoản VNEID và quét mã QR để đăng nhập vào tài khoản.

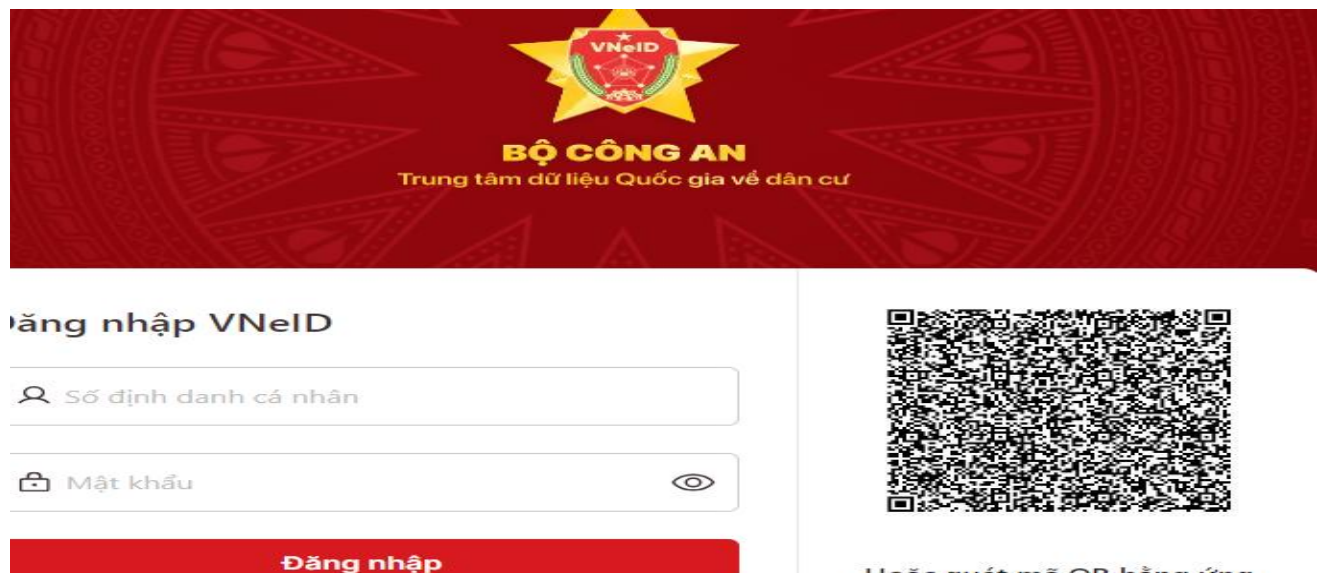

Hoặc quét mã QR bằng ứng dụng VNeID để đăng nhập.

**Bước 4**: Chọn **dịch vụ công** để thực hiện đăng ký nộp hồ sơ trực tuyến tại mục **TÌM KIẾM NÂNG CAO**

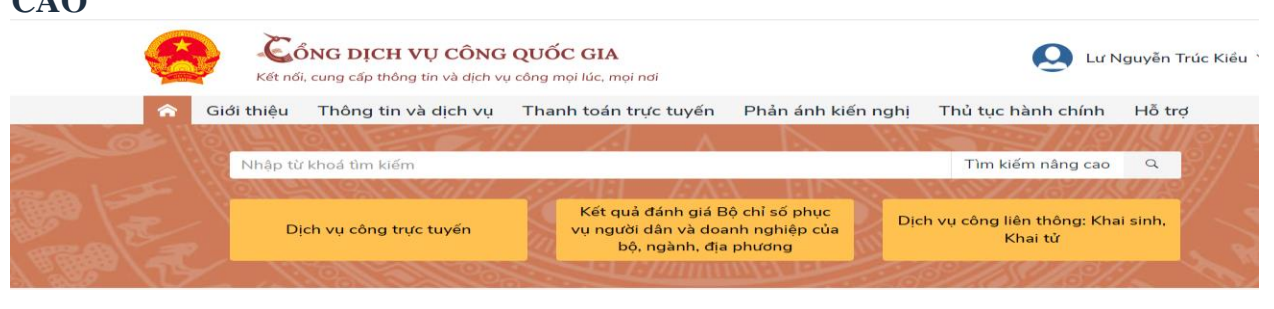

#### **Bước 5:** Chọn thủ tục cần thực hiện; chọn cơ quan thực hiện; chọn đồng ý (hình 1);  $\hat{p}$ nộp trực tuyến  $\rightarrow$

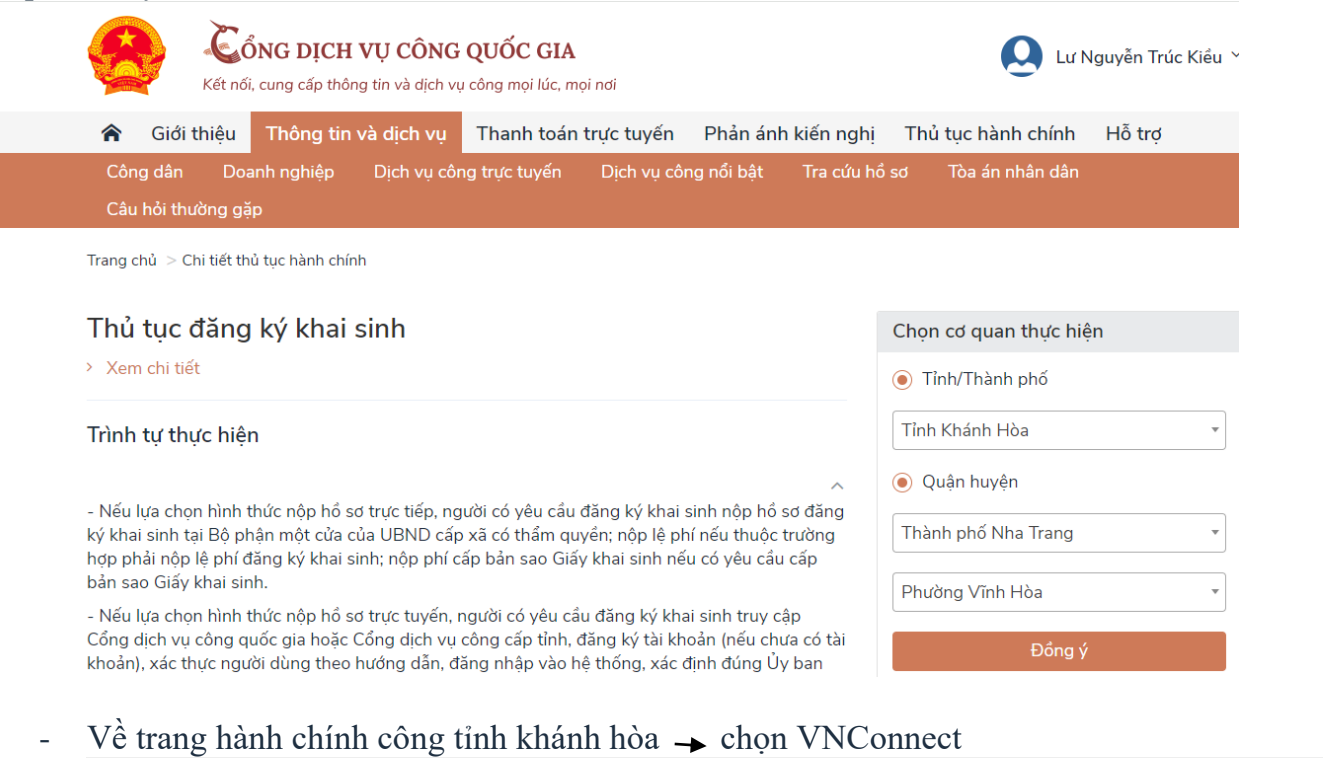

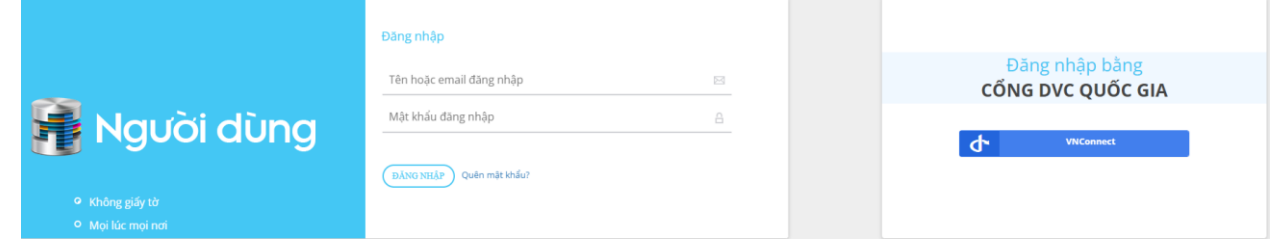

- Kiểm tra thủ tục hành chính cần nộp, cơ quan nộp và đính kèm file theo yêu cầu  $\rightarrow$ hồ sơ

### Bấm nút nộp hồ sơ.

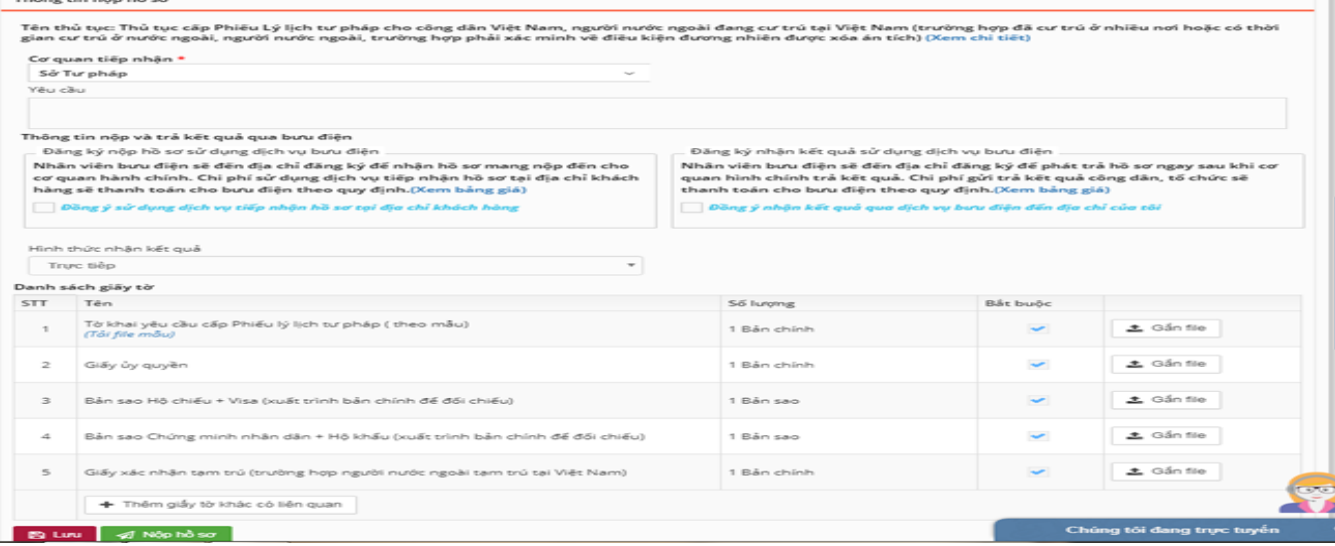

## **CÁC BƯỚC THANH TOÁN TRỰC TUYẾN (ĐƯỢC GIẢM 50% LỆ PHÍ THỦ TỤC HÀNH CHÍNH):**

**\*CÁCH 1: Vào trang địa chỉ:** [https://hanhchinhcong.khanhhoa.gov.vn](https://hanhchinhcong.khanhhoa.gov.vn/)

+ Bước 1: chọn mục " THANH TOÁN TRỰC TUYẾN PHÍ – LÊ PHÍ HỒ SƠ"

+ Bƣớc 2: Nhập "SỐ BIÊN NHẬN" hồ sơ cần thành toán rồi bấm nút tìm kiếm

+ Bƣớc 3: Tích vào hồ sơ cần thanh toán và bấm thanh toán

+ Bƣớc 4: lựa chọn tài khoản ngân hàng của mình để thực hiện thanh toán.

## **\*CÁCH 2: Vào trang địa chỉ:**[https://dichvucong.gov.vn](https://dichvucong.gov.vn/)

+ Bƣớc 1 Chọn thanh toán trực tuyến

+ Bƣớc 2 Chọn thanh toán phí, lệ phí thủ tục hành chính

+ Bƣớc 3 Nhập mã hồ sơ và mã bảo mật, bấm tra cứu

+ Bƣớc 4 Chọn tài khoản ngân hàng của mình để thực hiện thanh toán